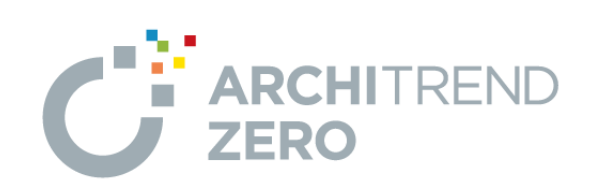

I

# S造・RC 造 プラン作成編

福井コンピュータアーキテクト株式会社

# 目 次

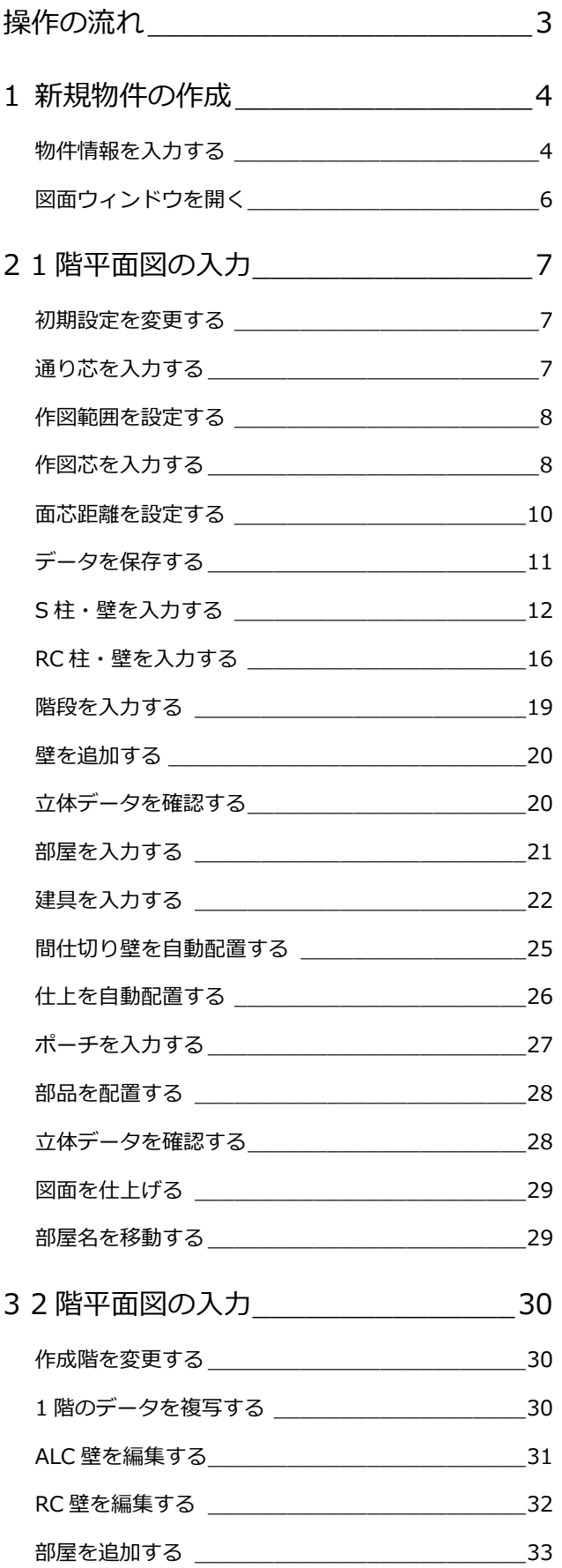

間仕切り壁を自動配置する \_\_\_\_\_\_\_\_\_\_\_\_\_\_\_\_\_33

![](_page_1_Picture_373.jpeg)

#### **本書の解説について**

本書では、S 造、RC 造において共通する操作については、S 造 の物件で解説しています。異なる操作については手順を分けて 解説しています。

# 作成するプラン

**【S 造】**

![](_page_2_Figure_2.jpeg)

【1 階 平面図】 【パースモニタ】

![](_page_2_Figure_4.jpeg)

【1 階 鳥瞰パース】

![](_page_2_Figure_6.jpeg)

**【RC 造】**

![](_page_2_Figure_9.jpeg)

![](_page_2_Figure_11.jpeg)

【1 階 鳥瞰パース】

![](_page_2_Picture_13.jpeg)

![](_page_2_Figure_14.jpeg)

# **1** 新規物件の作成

ZEROを起動して構造や階数といった主な条件を設定し、平面図1階を開きましょう。

※ すでに図面ウィンドウを開いている場合は、「物件変更」をクリックして「物件選択」 ダイアログに戻り、「新規」をクリックします。 起動方法については、ZERO 操作ガイドの「導入マニュアル」にある「基本操作編」P.4 を参照してください。

![](_page_3_Picture_395.jpeg)

マネージャーで設定した工事名称 が自動的に入力されます。

物件77.9読込確認

 $\overline{\mathbf{r}}$   $\mathbf{x}$ 

#### **物件情報を入力する**

#### **※ RC 造の場合は、P.5 へ進みます。 【S 造】**

「物件情報」ダイアログの<1/3 ページ>を 設定しましょう。

- 12 物件名を確認して、「物件マスタ」を 「10:S 造 3 階」に変更します。
- 3 確認画面で「はい」をクリックします。 階数やモジュールの設定が「10:S造 3 階」用に切り替わります。

4 「次へ」をクリックします。

<2/3 ページ>を設定しましょう。

66 用途地域や建ぺい率、容積率などを設 定して、「次へ」をクリックします。

![](_page_3_Figure_13.jpeg)

8

〈戻る  $\overline{\phantom{a}}$  完了

れます。

キャン

1

 $\overline{\phantom{0}}$  $\Gamma$ 

作成日

物件の情報を入力します。

フクイビル新築工事

01: 木造 2階

 $\boxed{001 - \bullet}$ 

物件 No

物件名 備考 担当者

物件マスタ

在来木造

物件情報 [新規] <1/3ページ>

初期値に設定する

 $2015/03/02$ 

<3/3 ページ>を設定しましょう。

●8 基準高さを設定して、「完了」をクリッ クします。 高さを変更するときは、セルに値を入力 します。

**※ 続けて、P.6 の「図面ウィンドウを開く」 へ進みます。**

## **【RC 造】**

「物件情報」ダイアログの<1/3 ページ>を 設定しましょう。

- 12 物件名を確認して、「物件マスタ」を 「08:RC 造 3 階」に変更します。
- 6 確認画面で「はい」をクリックします。 階数やモジュールの設定が「08:RC 造 3 階」用に切り替わります。

4 「次へ」をクリックします。

<2/3 ページ>を設定しましょう。

66 用途地域や建ぺい率、容積率などを設 定して、「次へ」をクリックします。

<3/3 ページ>を設定しましょう。

●3 基準高さを設定して、「完了」をクリッ クします。 高さを変更するときは、セルに値を入力 します。

![](_page_4_Figure_10.jpeg)

![](_page_4_Figure_11.jpeg)

#### **図面ウィンドウを開く**

●●「平面図」をクリックして、「1階」 をダブルクリックします。

> タブやボタンの切り替え で、他のプログラムも表示 されます。

> > -<br>ARCHITRENO ZERO <1:フゲ化所第工事> - [1階 平面図]<br>- アザル(E) - 鴨牛(B) - 鴨牛(E) - 黒牛(B) - 黒牛(A) - 黒牛(A) - 鴨牛(A) - 跳り(B) - アジドウ(M) - ヘルプ(E)  $\overline{2}$   $\times$  $\begin{bmatrix} \mathbf{e}^{\text{in}} \mathbf{e}^{\text{in}} \mathbf{e}^{\text{in}} \mathbf{e}^{\text{in}} \mathbf{e}^{\text{in}} \mathbf{e}^{\text{in}} \mathbf{e}^{\text{in}} \mathbf{e}^{\text{in}} \end{bmatrix} \mathbf{e}^{\text{in}} \mathbf{e}^{\text{in}} \mathbf{e}^{\text{in}} \mathbf{e}^{\text{in}} \mathbf{e}^{\text{in}} \mathbf{e}^{\text{in}} \mathbf{e}^{\text{in}} \mathbf{e}^{\text{in}} \mathbf{e}^{\text{in}} \mathbf{$  $\Box$  THE  $\oplus$  THE THE  $\Box$  $-1$   $\sqrt{2}$  R1  $\sqrt{2}$  $\overline{\mathcal{F}}$  $\overline{\circ}$ ■ ● Auto<br>目動 開想  $\left| \frac{\omega_{\text{C}}}{4\pi} \right|$ P-style 居住 **BOR** Ty<br>内部 **大学**  $\boxed{\mathsf{BA}} \; \mathsf{R} \; \mathscr{S} \; \mathsf{BB} \; \mathsf{C} \; \mathsf{B} \; \boxed{\mathsf{C} \mathsf{P} \mathsf{B} \mathsf{A} \mathsf{B} \mathsf{B} \; \mathsf{B}} \; \mathsf{A},}$ ि ह 柱壁  $\overrightarrow{f}$ 观用 画 (A) ---<br>通り芯  $\frac{\times}{480}$ /物 OEN AE文 LT立国所 区画 【EN large】 小型 A型 A型 A型 A型 A型 A型 A型 A型 A型 1階 平面図 「「「」 選択要素)要素を選択してください。 (CTRL) 追加or解除 (ダブルクリック) 関連機能表示 0.0 0.0 X1000.0 1000.0 1/100 90.00 NUM CAPS

1

仟

P **P-style** 

1. 世界

物件名 : 1 : フクイビル新築工事<br>備 考 :

実施・パース・プレゼン

**申請・性能** 

設備図

z ARCHITREND<br>ZERO フルメニュー

| 意匠 構造 積算 共通 マスタ専用 其本・実施・プレビン

処理選択

 $\Gamma$ 

Œ

屏開図 **COM** 

 $11789x - h$ 

作成日:2015/03/02<br>主構造:S造

屋根伏図

B

-<br>床面積求積图

 $\sqrt{2}$ 

矩計図

**EST** 

プルセ"ンデ"サ"ィナ

 $?$   $\times$ 

図面一覧 ▼ | ARCHI Boxアップロード

 $\mathbf{C}$ 

図面印刷

 $\bullet$ 

…<br>整合チェック

一日

措形

 $r = 2$ 

群体

 $\overline{\phantom{a}}$ 

配置図

\*\*リューム計画区

 $\ll$ 

平面詳細

⇒ 画面まわりについては、ZERO 操作ガイドの「導入マニュアル」にある「基本操作編」 P.5 参照

1 階平面図のウィンドウが開きます。

#### **ヘルプを活用する**

プルダウンメニューの「ヘルプ」から「ヘルプを開く」を選択 すると、「ZERO ヘルプ」のホームページが開きます。ZERO ヘ ルプでは、ARCHITREND ZERO の使い方を解説した最新のマ ニュアルデータやサンプルデータをダウンロードしたり、機能 解説を検索したりすることができます。

また、メニューでコマンドを選択して F1 キーを押すと、その 機能解説(ヘルプトピック)を呼び出すことができます。 ヘルプの詳しい使い方については、「ZERO ヘルプ」のホーム ページの「ヘルプの使い方」を参照してください。

※ インターネットに接続されていない場合は、ZERO ヘルプ からマニュアルやサンプルデータのダウンロードページ は表示されません。

![](_page_5_Picture_11.jpeg)

 $2 \times 1$ 

![](_page_6_Picture_1.jpeg)

1 階平面図に通り芯、躯体(柱・壁)、部屋、建具、階段、仕上、部品、シンボルなどを入力します。

1

2

■お気に入り

□ ■ すべての設定

「検索ワード1は?(雑数可。&付きでAND検索文字)

#### **初期設定を変更する**

これから入力する物件は、通り芯を利用して 部材を入力するため、グリッドを非表示にし ておきます。

- 1 「設定」をクリックします。
- ●「共通初期設定」をクリックします。
- 6 ツリーから「図面初期値」を選びます。
- 「グリッド」のチェックをはずします。
- **6**「OK」をクリックします。

#### **グリッドの表示について**

図面ごとにグリッドの表示/非表示を切り替え たい場合は、「表示」メニューの「表示条件」で 「グリッド」の ON/OFF を切り替えます。

田<br>田 基本設定<br>日 共通初期設定 / 表示色 ■ ペン線種 BALL BALL 3 ON |▽ パカ<br>|▽ 用紙枠<br>| ■ 線幅 常時グリッドを非表示にしておく場合 ■ バースモニタ **@ 背景(パースモニタ)** は、「グリッド」を OFF にします。 表示色<br>-<br>C 1イツ<br>C 線種 ● 背景(姿図·3D部品) ■<br>● 光源<br>● その他  $\mathbb{R}$   $\mp -1$ □ 物件初期設定 □ ■ 平面図 専用初期設定 5 標準状態に戻す マ ファイル保存  $\overline{OK}$ キャンセル

【 共通初期設定: 図面初期値 】

さを変える

涂明谱

検索 □ 詳細検索

4 赤云各件

**0 0 M 罚 9 2 性 整 骨 ま だ** 

◎ 共通 ● 物件 | 49 専用 | ■お気に入り |▼ | ■■ 設定ナビ |

⇒ 初期設定の内容については、ZERO 操作ガイドの「導入マニュアル」にある 「基本操作編」P.12 参照

![](_page_6_Figure_14.jpeg)

# **通り芯を入力する**

- 「通り芯」メニューから「一発入力」を 選びます。
- $\bigcirc$  「フリー」のみ ON にします。

#### 6 通り芯の原点をクリックします。

- 4 スペースキーを1回押して、方向をクリ ックします。 ここでは、ドラフタ機能を利用して、原 点から水平方向を指定します。
- 「X 通り」の通り数を「2」、間隔を「7500」 にします。
- 「Y 通り」の通り数を「3」、間隔を「7000」 「8000」にします。
- 「OK」をクリックします。

![](_page_6_Picture_397.jpeg)

有効にすると、クリックした位置から水平・垂直 方向に次の点を指定できます。

#### **作図範囲を設定する**

1 右クリックして、ポップアップメニュー から「作図範囲」を選びます。

2 再度、右クリックして「OK」を選びます (Enter キーでも同様)。 通り芯全体がおさまるように作図範囲が 設定されます。

![](_page_7_Figure_4.jpeg)

# **作図範囲について**

作図範囲とは、作業する範囲の目安となるものです。 画面を全体表示したときに、この範囲が画面いっぱい に表示されます。

右クリックして「作図範囲」を選んだ後、対角にクリ ックして作図範囲を設定することもできます。 作図範囲は、どの時点で設定しても構いません。

#### **作図芯を入力する**

間取りを入力する際の壁芯となる作図芯を入 力します。

- **- 通り芯と同じ長さの作図芯を入力する -**
- ■「通り芯」メニューから「平行入力」を選 びます。
- 2「固定長」が ON になっていることを確認 します。
- 84 通り芯 X1 をクリックして、入力方向を クリックします。
- 「タイプ」を「作図芯」に変更します。
- 「間隔」に「1000」と入力し、「追加」 をクリックします。
- 6 同様にして、下図のように入力します。

![](_page_7_Figure_17.jpeg)

![](_page_7_Picture_297.jpeg)

![](_page_7_Figure_19.jpeg)

![](_page_7_Figure_20.jpeg)

 $\frac{1}{2}$ 

![](_page_7_Figure_21.jpeg)

#### **入力を間違えたときは**

入力したあとで、通り芯や作図芯の位置や長さの間違いに気付いた 場合は、ツールバーの ? をクリックすると直前に行った操作が 取り消されます。 ? は連続して 30 回前まで操作を戻すことがで きます。 ? で行った操作をやり直すには、 ● をクリックします。 また、「タイプ」を「通り芯」のまま入力してしまった場合は、属性 変更で「作図芯」に変更できます。

- **- 作図芯の長さを変更する -**
- 「対象データ選択」をクリックします。
- 2 作図芯をクリックします。
- 60 トラッカー(○)をクリックして、移動 先を指定します。
- 6 同様にして、下図のように作図芯の長さを 変更します。

![](_page_8_Figure_6.jpeg)

![](_page_8_Figure_7.jpeg)

 $\begin{array}{|c|c|c|c|c|}\hline \rule{0pt}{2.2ex} & \multicolumn{2}{c|}{\textbf{reson}}\end{array}$ 

**トラッカーが表示されないときは** 「設定」メニューの「選択モード」の 「トラッカ選択切替」が ON になって いるかどうかを確認してください。

![](_page_8_Figure_9.jpeg)

- **-長さを指定して作図芯を入力する -**
- 「通り芯」メニューから「平行入力」を選 びます。
- **2「任意長」を ON にします。**
- 通り芯 Y1 をクリックします。
- 46 作図芯の始点と終点をクリックします。
- 6 入力方向をクリックします。
- ●「タイプ」が「作図芯」になっていること を確認します。
- 60「間隔」に「500」と入力し、「完了」を クリックします。
- 同様にして、下図のように入力します。

![](_page_8_Figure_19.jpeg)

![](_page_8_Picture_277.jpeg)

![](_page_8_Picture_21.jpeg)

![](_page_8_Figure_22.jpeg)

![](_page_8_Figure_23.jpeg)

![](_page_8_Figure_24.jpeg)

#### **面芯距離を設定する**

#### **【S 造】※ RC 造の場合は、P.11 へ進みます。**

入力時に柱や壁、梁の面を合わせるために、 通り芯から部材面までの距離(面芯距離)を 設定します。

- 「通り芯」メニューから「面芯距離の設定」 を選びます。
- 28 通り芯 X1 をクリックして、面芯を設定 する方向をクリックします。
- 「面芯距離」を「100」に設定します。
- 「反対側」にチェックを入れます。
- 「OK」をクリックします。
- 同様にして、下図のように面芯を設定し ます。
- **※ 続けて、P.11 の「データを保存する」へ 進みます。**

![](_page_9_Figure_11.jpeg)

![](_page_9_Figure_12.jpeg)

![](_page_9_Figure_13.jpeg)

#### **面芯距離とは**

ZERO では、柱や壁・梁の面を揃えて自動配置させるために、部材の面合わせとなる ラインを設定します。このラインを面芯といい、基準とする通り芯から面芯までの距 離を面芯距離といいます。

本テキストでは、通り芯を壁芯と して壁厚 100 ㎜の ALC 壁を配置 し、壁と柱(角形鋼)の間に 50 ㎜ のクリアランスを設け、壁の内側 に柱を配置します。よって、面芯

![](_page_9_Figure_17.jpeg)

![](_page_9_Figure_18.jpeg)

### **【RC 造】**

入力時に柱や壁、梁の面を合わせるために、 通り芯から部材面までの距離(面芯距離)を 設定します。

- 「通り芯」メニューから「面芯距離の設定」 を選びます。
- 28 通り芯 X1 をクリックして、面芯を設定 する方向をクリックします。
- 4 「面芯距離」を「75」に設定します。
- 「通り芯側」にチェックを入れます。
- 「OK」をクリックします。
- 同様にして、下図のように面芯を設定し ます。

![](_page_10_Picture_263.jpeg)

![](_page_10_Figure_10.jpeg)

 $\overline{...}$ 

#### **面芯距離とは**

ZERO では、柱や壁・梁の面を揃えて自動配置させるために、部材の面合わせとなる ラインを設定します。このラインを面芯といい、基準とする通り芯から面芯までの距 離を面芯距離といいます。

本テキストでは、通り芯を壁芯 として壁厚 150 ㎜の RC 壁を配 置するので、面芯距離は壁厚の 1/2 である 75 ㎜に設定します。

![](_page_10_Figure_14.jpeg)

![](_page_10_Figure_15.jpeg)

#### **データを保存する**

- 1 ツールバーの「上書き保存」をクリック します。
- 2 保存する図面を確認して、「はい」をクリ ックします。

以降の操作においても、区切りの良いと ころで、データを保存するようにしまし ょう。

![](_page_10_Picture_20.jpeg)

![](_page_10_Picture_21.jpeg)

#### **S 柱・壁を入力する**

**※ RC 造の場合は、P.16「RC 柱・壁を入力 する」へ進みます。**

通り芯と面芯距離を利用して、柱と壁を配置 しましょう。

- **- 角型鋼管を自動配置する -**
- ●「柱壁」メニューから「柱壁自動配置」 を選びます。
- 2 「壁」のチェックをはずします。
- 「柱幅 X」「柱幅 Y」を「250」に変更し ます。
- △「通り芯」と「面芯」のみチェックを付 けます。
- 「OK」をクリックします。
- 67 通り芯の交点がすべて含まれるよう に範囲を指定します。 (入力方法:矩形)
- 8 柱の基準となる通り芯 (ここでは Y1) を指定します。 指定した通り芯の方向が柱のサイズの X 方向になります。

1 部屋 内部 外部 柱壁 建具 階段 仕上 柱 Т 出意壁  $\blacktriangledown$  $\mathbf{\Sigma}$ 耐力壁  $\bullet$ 柱壁自動配置  $\overline{\mathbf{o}}$  $2 \times 4$ 壁自動配置

![](_page_11_Picture_370.jpeg)

![](_page_11_Figure_14.jpeg)

![](_page_11_Figure_15.jpeg)

- ※ X 方向、Y 方向の柱幅が同じ場合、X 通りの通り芯 を指定しても結果は同じになるため、ここではどの 通りを指定しても構いません。
- **- ALC 壁を自動配置する -**
- ●「柱壁」メニューから「柱壁自動配置」 を選びます。
- 2「柱」のチェックをはずして、「壁」のチ ェックを付け、「ALC 壁」に変更します。
- 6 「壁厚」が「100」であることを確認し ます。
- 「面芯」のチェックをはずします。
- 「OK」をクリックします。
- 67 通り芯の交点がすべて含まれるよう に範囲を指定します。 (入力方法:矩形)

![](_page_11_Figure_24.jpeg)

![](_page_11_Figure_25.jpeg)

![](_page_11_Figure_26.jpeg)

3

**o** 7000

 $\vert$  ?

 $\frac{100.0}{2}$  mm

 $-0.0$  mm

 $600.0$  mm

 $\frac{600.0 \text{ mm}}{600.0 \text{ m}}$ 

8 同様にして、「通り芯」のチェックをはず し、「作図芯」のチェックを付けて、壁を 配置します。

 $\overline{\phantom{a}}$ 

柱壁自動配置

柱幅X<br>柱幅Y

壁厚

余長 ピッチ

割付タイプ

□ 他階柱考慮

 $\mathbf{?}$  |  $\times$  |

 $\overline{3000}$  $\Omega$ 

008

 $\frac{100.0}{\text{mm}}$  mm  $\frac{100.0}{0.0}$  mm

 $600.0$  mm

![](_page_12_Figure_2.jpeg)

![](_page_12_Figure_3.jpeg)

**- ALC 壁を削除する -**

口柱

**▽壁 ALC壁** 

而汁 ナ」程卒名

OK → キャンセル

\_<br>|一部屋線<br>|厂 部屋線

□通り芯

区作图

不要な ALC 壁を削除します。

- 1~8 右図の壁を選択します (2か所)。
- 4 右クリックして、「削除」を選びます。
- ※ 壁を選択する際、作図芯など、他のもの を選択していないか注意しましょう。

![](_page_12_Figure_9.jpeg)

#### **- 作図芯を追加する -**

通り芯と異なる長さの作図芯を 2 か所追加し ます。

- 1~1 下図のように通り芯と異なる長さの 作図芯を 2 か所追加します。
- ⇒ P.9「長さを指定して作図芯を入力する」 参照

![](_page_12_Figure_14.jpeg)

![](_page_12_Figure_15.jpeg)

#### **- ALC 壁を縮める -**

![](_page_13_Figure_2.jpeg)

![](_page_13_Picture_90.jpeg)

通り芯と作図芯を利用して、柱のまわりに ALC 壁を配置し、たれ壁を追加しましょう。

- **- ALC 壁を自動配置する -**
- ●「柱壁」メニューから「柱壁自動配置」 を選びます。
- 2 「通り芯」のチェックを付けます。
- 「OK」をクリックします。
- 46 柱のまわりの通り芯と作図芯の交点 を囲むように範囲を指定します。 (入力方法:矩形)

![](_page_14_Figure_7.jpeg)

![](_page_14_Figure_8.jpeg)

![](_page_14_Figure_9.jpeg)

![](_page_14_Figure_10.jpeg)

- **- ALC 壁のたれ壁を追加する -**
- 「柱壁」メニューから「たれ壁」を選び ます。
- 2 「たれ高」を「2500」に変更します。
- 「種別」を「ALC 壁」に変更します。
- 46 たれ壁の始点 ⇒ 終点をクリックし ます。

![](_page_14_Figure_16.jpeg)

![](_page_14_Figure_17.jpeg)

![](_page_14_Figure_18.jpeg)

![](_page_14_Figure_19.jpeg)

6

6 同様にして、下図のように入力します。

- ●「上書き保存」をクリックして、データ を上書き保存しておきます。
- **※ 続けて、P.19 の「階段を入力する」へ 進みます。**

![](_page_14_Picture_24.jpeg)

#### **RC 柱・壁を入力する**

通り芯と面芯距離を利用して、柱と壁を配置 しましょう。

- **- RC 柱・壁を自動配置する -**
- ●「柱壁」メニューから「柱壁自動配置」を 選びます。
- **2「柱幅 X」「柱幅 Y」が「500」、「壁厚」が** 「150」になっていることを確認します。
- 「通り芯」と「面芯」のみチェックを付け ます。
- 「OK」をクリックします。
- 66 通り芯の交点がすべて含まれるように 範囲を指定します。 (入力方法:矩形)
- **↑ 柱の基準となる通り芯 (ここでは Y1) を** 指定します。 指定した通り芯の方向が柱のサイズの X 方向になります。

![](_page_15_Figure_10.jpeg)

![](_page_15_Figure_11.jpeg)

![](_page_15_Figure_12.jpeg)

 $\overline{\mathbb{Q}}$ 

 $\overrightarrow{\mathbb{Z}}$ 

![](_page_15_Figure_13.jpeg)

※ X 方向、Y 方向の柱幅が同じ場合、X 通りの通り芯 を指定しても結果は同じになるため、ここではどの 通りを指定しても構いません。

![](_page_15_Figure_15.jpeg)

![](_page_15_Figure_16.jpeg)

 $\overline{\mathbb{Q}}$ 

 $\overrightarrow{x_2}$ 

#### **- RC 壁を削除する -**

- 不要な RC 壁を削除します。
- 1~8 右図の壁を選択します (2か所)。
- 4 右クリックして、「削除」を選びます。
- ※ 壁を選択する際、作図芯など、他のもの を選択していないか注意しましょう。

![](_page_16_Figure_6.jpeg)

- **- RC 壁を縮める -**
- トラッカーを利用して、壁の端部を縮めます。
- 12 右図の壁を選択します。
- 6 下部のトラッカー(○)をクリックします。
- 4「ピック対象切替」をクリックして、「ピッ ク対象(芯)」に変更します。
- 6 通り芯と作図芯の交点をクリックします。

![](_page_16_Figure_13.jpeg)

![](_page_16_Figure_14.jpeg)

![](_page_16_Figure_15.jpeg)

![](_page_16_Figure_16.jpeg)

- **- RC 壁のたれ壁を追加する -**
- 「柱壁」メニューから「たれ壁」を選び ます。
- 2 「たれ高」を「2500」に変更します。
- 「種別」を「RC 壁」に変更します。
- 46 たれ壁の始点 ⇒ 終点をクリックし ます。

![](_page_17_Figure_6.jpeg)

6 同様にして、下図のように入力します。

![](_page_17_Figure_8.jpeg)

■「上書き保存」をクリックして、データ を上書き保存しておきます。

**FOOMSTOO**<sup>##4#</sup>#

### **階段を入力する**

- ●「階段」メニューから「複合階段」の「折 り返し(直行同段)」を選びます。
- 2「直行階段段数」を「7」に変更します。
- 6 「手摺等」をクリックします。
- △ ここでは、外側だけに手摺を付けるため、 「内」のチェックをはずします。

![](_page_18_Figure_6.jpeg)

![](_page_18_Figure_7.jpeg)

 $\circ \cdot$ 

![](_page_18_Figure_8.jpeg)

2

Г

FL  $\overline{ }$ 

国日夏

構造<br>|RC(フラット) <mark>-</mark>

始終反転 |

 $\overline{0.0}$  mm

 $3000.0$  mm

 $3000.0$  mm

 $200.0 \, \text{mm}$ 

一维

| 0段

 $3000$ 

 $-150.0$  mm

反始反終

![](_page_18_Figure_9.jpeg)

<sup>7</sup> <sup>~</sup> 階段の昇り口側 <sup>⇒</sup> 階段全体の幅 <sup>⇒</sup> 奥行きの順にクリックします。

![](_page_18_Figure_11.jpeg)

※「ピック対象(芯)」のまま入力 します。

![](_page_18_Figure_13.jpeg)

コマンドボタンには、上下に 分かれているものがあり、コ

**コマンドボタン**

マンドボタンの上側をクリッ クすると、トップコマンドが 実行されます。 コマンドボタンの下側をクリ ックすると、サブコマンドが 表示され、選択したコマンド が実行されます。

![](_page_18_Picture_346.jpeg)

![](_page_19_Figure_1.jpeg)

#### **部屋を入力する**

- **- 通り芯、作図芯を利用して入力する -**
- ●「部屋」をクリックします。
- 2 入力方法を「スパン」に変更します。
- 6 「事務所」を選びます。
- △ 右図のように、通り芯で囲まれた範囲を クリックします。
- 同様にして、「湯沸室」「階段室」「女子 トイレ」「男子トイレ」「PS」を入力し ます。

![](_page_20_Figure_8.jpeg)

![](_page_20_Picture_9.jpeg)

![](_page_20_Picture_10.jpeg)

- **- 多角形の部屋を入力する -**
- 1 入力方法を「矩形」に変更します。
- 2 「ピック対象(芯)」に変更します。
- 6 「ホール」を選びます。
- 4 「入力優先」のチェックがはずれているこ とを確認します。
- 66 ホール全体を囲むように、部屋の始点 ⇒ 終点をクリックします。 部屋が入力されていないスペースにホー ルが入力されます。

![](_page_20_Figure_17.jpeg)

![](_page_20_Picture_18.jpeg)

![](_page_20_Figure_19.jpeg)

 $\mathbb{P}$ 

 $4 > 1$ 

 $+ \#$   $\bullet$   $\circ$   $\circ$   $\sqrt{2}$  3 4 6

![](_page_20_Figure_20.jpeg)

#### **入力優先モード**

部屋を入力するときに、入力済みの部屋と重なる場合、「入力 優先」のチェックでどちらの領域を優先するかを切り替えら れます。

初期状態では「ホール」「ローカ」などを選択すると、自動的 に「入力優先」が OFF になり、それ以外の部屋を選択すると、 チェックが付くようになっています。

入力優先モードの自動切り換えは、「共通初期設定(モード)」 ダイアログの「ホール・廊下タイプの入力優先を OFF」で設 定します。

右下のポーチ部分もホールに含まれている ので、「領域マイナス」を使って領域を変更 しましょう。

- **- ホールの領域を変更する -**
- ●「変形」メニューから「領域+・-」を選 びます。
- **2 「領域マイナス」を ON にします。**
- 「ホール」をクリックします。
- 46 マイナスする領域を指定します。 (入力方法:矩形)

![](_page_21_Figure_7.jpeg)

温津安

![](_page_21_Figure_8.jpeg)

![](_page_21_Figure_9.jpeg)

#### **建具を入力する**

ここでは、建具形状マスタに標準で用意され ている建具を使用して、右図のように入力し ます。

![](_page_21_Figure_12.jpeg)

3枚引達窓

4枚引違窓

2枚引違戸

3枚引違戸

4枚引違戸

1

柱壁 建具

■ 金属引戸 · 折戸 ▶

**■ 金属ドア** 

□ 金属装飾

1 金属出窓

階段 内部 外部

- **- 2 枚引違い窓を入力する -**
- 1 「建具」をクリックします。
- 2 「金属引違」メニューから「2枚引違窓」 を選びます。
- 「H:900」をダブルクリックします。
- 4「補正タイプ」を 1-2 に変更します。
- 「始点逃げ」を「1500」にします。

![](_page_21_Picture_323.jpeg)

![](_page_21_Figure_20.jpeg)

- 6「ピック対象(芯)」になっていることを 確認します。
- ●3 建具の始点 ⇒ 終点をクリックします。
- 3 同様にして、右図のように入力します。

![](_page_22_Picture_4.jpeg)

![](_page_22_Figure_5.jpeg)

- **- 縦すべりを入力する -**
- 「金属装飾」メニューから「縦すべり」 を選びます。
- **2 「H:900」をダブルクリックします。**
- 8「補正タイプ」を 14-32 に変更し ます。
- 46 建具の始点 ⇒ 終点をクリックし ます。
- 6 同様にして、右図のように入力します。

補正タイプを変更して、女子トイレと男子ト イレに縦すべり窓を入力します。

- ●「補正タイプ」を 1--->2 | に変更します。
- 6 「始点逃げ」を「500」にします。
- ●「建具高」を「600」に変更します。

**101** 右図のように入力します。

![](_page_22_Figure_17.jpeg)

![](_page_22_Figure_18.jpeg)

![](_page_22_Figure_19.jpeg)

![](_page_22_Figure_20.jpeg)

![](_page_22_Figure_21.jpeg)

![](_page_22_Figure_22.jpeg)

![](_page_22_Picture_23.jpeg)

![](_page_22_Figure_24.jpeg)

- **- 両開き戸を入力する -**
- 「金属ドア」メニューから「両開」を選び ます。
- 2 左から 2 番目の「H: 2000」をダブル クリックします。
- 6 「補正タイプ」を 1<-->2 に変更し ます。
- 4 2 点目 ⇒ 2 点目 ⇒ 開く 方向の順にクリックします。

![](_page_23_Figure_6.jpeg)

基準 取付高

取付区分

 $\square$  :

無目見付 建具高

建具幅

方立見

![](_page_23_Figure_7.jpeg)

補正タイプ

---> 2

![](_page_23_Picture_8.jpeg)

 $2000.0$  mm

 $1720.0$  mm

351

 $\begin{array}{|c|c|c|}\hline \textbf{?} & \textbf{x} \\\hline \end{array}$ 

![](_page_23_Figure_9.jpeg)

![](_page_23_Picture_10.jpeg)

**- 片開き戸を入力する -**

●~6 同様にして、事務室に片開き戸を 入力します。

![](_page_23_Figure_13.jpeg)

![](_page_23_Figure_14.jpeg)

![](_page_23_Figure_15.jpeg)

![](_page_23_Figure_16.jpeg)

#### **建具の開き方向を変更するには**

選択データに表示されるトラッカー(○)をクリック して方向を指定すると、開き勝手を変更できます。

![](_page_23_Figure_19.jpeg)

6~ 約湯沸室、女子トイレ、男子トイレに

は、木製の片開き戸を入力します。

![](_page_24_Figure_3.jpeg)

#### **ARCHITREND ZERO の建具について**

ARCHITREND ZERO の建具には、主に特注の建具に対応するための「AT 建具」とメーカー建材に対応した「AM 建具」があります。

- AT 建具・・・建具形状マスタで登録する建具(「S 造・RC 造入門編」で使用) S 造・RC 造全般でオリジナルの建具を作って展開図・建具表などまで連動させて使いたい場合や、大規模物件などで立体データの作成 などにできるだけ時間をかけたくない場合に使用するとよいでしょう。 AT 建具は、建具形状マスタで作成・編集できます。
- AM 建具・・・ArchiMaster 建具(⇒ ZERO 操作ガイドの「導入マニュアル」にある「プラン作成編」P.10 参照) メーカーの実建材データをダウンロードして利用できます。立体データで建具をリアルに表現できたり、開閉を表現できますが、建具 の入力数が多い場合、立体データの作成などの処理に時間がかかります。S 造、RC 造でも戸建ての住宅物件や集合住宅などでパースの 見栄えを重視したいときに使用するとよいでしょう。 AM 建具は、ArchiMaster で作成・編集できます。

「AT 建具」を使用する場合は、「物件初期設定(ArchiMaster)」ダイアログの 「AM モード」を OFF、「AM 建具」を使用する場合は「AM モード」を ON にし ます。

![](_page_24_Picture_369.jpeg)

#### **間仕切り壁を自動配置する**

部屋線を利用して、間仕切り壁を入力しまし ょう。

- ●「柱壁」メニューから「柱壁自動配置」を 選びます。
- 2「壁」を「LGS 壁 (1)」に変更します。
- 6 「部屋線」のみチェックを付けます。
- 「OK」をクリックします。
- 66 壁を配置する範囲を指定します。 (入力方法:矩形)

![](_page_24_Figure_17.jpeg)

#### **仕上を自動配置する**

- ●「自動」をクリックします。
- 2 「仕上作成」をクリックします。
- 8 2 をクリックします。
- 「壁自動編集」のチェックを付けます。
- 「OK」をクリックします。 平面図に、外壁仕上、内壁仕上、床仕上 が自動配置されます。
- ⇒ 作成モードの概要については、ZERO 操作 ガイドの「導入マニュアル」にある「プ ラン作成編」P.20 参照

![](_page_25_Figure_8.jpeg)

6 「1 階 天井伏図」タブをクリックします。 天井伏図に内部天井仕上が自動配置され たことを確認します。

![](_page_25_Figure_10.jpeg)

● 1階天井伏図を確認したら、「1階 平面 図」タブをクリックして、「1 階 平面図」 ウィンドウに切り替えます。

![](_page_25_Picture_12.jpeg)

![](_page_26_Picture_1.jpeg)

- 「外部」メニューから「ポーチ」の「ポー チ」を選びます。
- 2「壁考慮」が ON になっていることを確認 します。
- 6 「1段」にチェックが付いていることを確 認します。
- **4 「DXDY」を ON にします。**
- 6 作図芯の交点をクリックして、ポーチの 始点を指定します。
- 「dx」に「-500」、「dy」に「500」と 入力し、「OK」をクリックします。

![](_page_26_Figure_8.jpeg)

- 8「DXDY」を ON にします。
- 6 通り芯の交点をクリックして、ポーチの 終点を指定します。
- **600「dx」に「500」、「dy」に「-500」と** 入力し、「OK」をクリックします。

![](_page_26_Figure_12.jpeg)

![](_page_26_Figure_13.jpeg)

#### **DXDY について**

クリックした位置からの相対座標で入力点を指 定できるコマンドです。

#### **壁考慮について**

「壁考慮」にチェックを付けておくと、壁の内部 に入り込んでシンボルを入力しても、自動的に外 壁の外面に合わせて領域が調整されます。

#### **部品を配置する**

ここでは、AM 部品を使用するため、物件初期 設定で「AM モード」を ON にしてから、部品 を入力します。

- ●「設定」をクリックします。
- 88「物件初期設定 (ArchiMaster)」ダイア ログを開きます。
- **4 「AM モード」にチェックを付けます。**
- **6**「OK」をクリックします。
- 「部品」メニューから「AM 部品(厨房設備)」 を選びます。
- 「システムキッチン」が選択されているこ とを確認します。
- 8「フル」になっていることを確認します。
- **9「1950 右シンク食洗無 C3」をクリックし** ます。
- 「カラーバリエーション」ダイアログから 「ダークブラウン」を選びます。
- 「簡易配置」にチェックが付いていること を確認します。
- 右図の位置でクリックします。

#### **簡易配置について**

「簡易配置」を ON にすると、配置基準をもとに、 部屋線に沿って部品が自動的に回転し、コーナー 部分に簡単に配置できます。

#### **立体データを確認する**

「パースモニタ」タブをクリックして、ここ まで入力した立体データを確認しましょう。

![](_page_27_Figure_18.jpeg)

![](_page_27_Picture_19.jpeg)

![](_page_27_Picture_20.jpeg)

### **図面を仕上げる** <sup>1</sup>

- ●「自動」をクリックします。
- 2 「図面化」をクリックします。
- 「OK」をクリックします。 部屋寸法線が作成され、ポーチの玄関戸 部分が目地抜き処理されます。

![](_page_28_Picture_5.jpeg)

![](_page_28_Picture_6.jpeg)

![](_page_28_Figure_7.jpeg)

# 「部屋」メニューから「部屋名移動」を選 びます。 2 部屋名 (ここでは「階段室」) をクリック します。

80「ピック対象(図形)」に」切り替えて、 部屋名の移動先をクリックします。

**部屋名を移動する**

「上書き保存」をクリックして、データを 上書き保存します。

![](_page_28_Picture_11.jpeg)

![](_page_28_Figure_12.jpeg)

# **3** 2 階平面図の入力

2 階平面図を開いて、1 階と同様な流れでデータを入力していきましょう。

#### **作成階を変更する**

■「上階を開く」をクリックします。 「2 階 平面図」ウィンドウが開き、1 階平 面図がバック表示され、作図範囲と階段 が複写されます。

![](_page_29_Picture_5.jpeg)

![](_page_29_Figure_6.jpeg)

#### **1 階のデータを複写する**

- ●「ファイル」メニューから「階複写」を選 びます。
- 2 「○ 1 階」をクリックします。
- 8「全選択」をクリックします。
- 4 「階段・踊場」「ポーチ」「外壁仕上」「内 壁仕上」「床仕上」をクリックして、複写 の対象からはずします。
- 「OK」をクリックします。 指定したデータが複写されます。
- 「バック図面表示切替」をクリックして、 OFF にします。 1 階平面図のバック表示が消えます。

#### **バック表示について**

もう一度、バック図面を表示したいときは、 「バック図面表示切替」をクリックして ON に します。

バック図面を一時的な非表示ではなく削除す るには、「ファイル」メニューの「バック図面・ バックデータ」の「バック削除」を選びます。 なお、「バック削除」は元に戻すことはできま せん。

![](_page_29_Figure_17.jpeg)

![](_page_29_Figure_18.jpeg)

![](_page_29_Figure_19.jpeg)

![](_page_29_Figure_20.jpeg)

![](_page_29_Figure_21.jpeg)

#### **ALC 壁を編集する**

**※ RC 造の場合は、P.32「RC 壁を編集する」 へ進みます。**

**- データを削除する -**

1 階と同様な操作で、入り口部分の ALC 壁、 ALC たれ壁、両開き戸、作図芯を削除しまし ょう。

⇒ P.13 「ALC 壁を削除する」参照

![](_page_30_Figure_6.jpeg)

![](_page_30_Figure_7.jpeg)

#### **- ALC 壁を伸縮する -**

トラッカーを利用して、壁の端部を伸ばしま しょう。

O2 ALC 壁を選択します。

トラッカー(○)をクリックします。

「ピック対象(芯)」に切り替えます。

6 通り芯の交点をクリックします。

![](_page_30_Figure_14.jpeg)

![](_page_30_Figure_15.jpeg)

- 6 同様にして、下図の ALC 壁を通り芯の交 点まで伸ばします。
- **※ 続けて、P.33「部屋を追加する」へ進み ます。**

![](_page_30_Figure_18.jpeg)

※ 壁の端部は、P.35「仕上を自動配置する」で 処理します。

### **RC 壁を編集する**

#### **- データを削除する -**

1 階と同様な操作で、入り口部分の RC 壁、 RC たれ壁、両開き戸を削除しましょう。 ⇒ P.17 「RC 壁を削除する」参照

![](_page_31_Figure_4.jpeg)

#### **- RC 壁を伸縮する -**

トラッカーを利用して、壁の端部を伸ばしま しょう。

- O2 RC 壁を選択します。
- トラッカー(○)をクリックします。
- ●「ピック対象(芯)」に切り替えます。

6 通り芯の交点をクリックします。

同様にして、下図の RC 壁を通り芯の交 点まで伸ばします。

![](_page_31_Figure_12.jpeg)

![](_page_31_Figure_13.jpeg)

![](_page_31_Figure_14.jpeg)

※ 壁の端部は、P.35「仕上を自動配置する」で 包絡処理します。

### **部屋を追加する**

 階と同様な操作で、部屋を入力します。 倉庫は「書庫」を選んで、部屋名を変更して 入力しましょう。

⇒ P.21「部屋を入力する」参照

![](_page_32_Figure_4.jpeg)

![](_page_32_Figure_5.jpeg)

![](_page_32_Figure_6.jpeg)

### **間仕切り壁を自動配置する**

階と同様な操作で、間仕切り壁を入力します。

⇒ P.25「間仕切り壁を自動配置する」参照

![](_page_32_Figure_10.jpeg)

![](_page_32_Figure_11.jpeg)

![](_page_32_Figure_12.jpeg)

![](_page_32_Figure_13.jpeg)

# **階段室の属性を変更する** 1999年 1999年 1999年 1999年 1999年 1999年 1999年 1999年 1999年 1999年 1999年 1999年 1999年 1999年 1999年 1999年 1999年 1999年 1999年 1999年 1999年 1999年 1999年 1999年 1999年 1999年 1999年 1999年 1999年 1999年 1999年 1999年 1999年 1999年 1

- 「対象データ選択」をクリックします。
- 2「階段室」をダブルクリックします。 選択したデータに関連するコマンドが表 示されます。
- 8「属性変更」をクリックします。
- 「床」のチェックをはずします。
- 「OK」をクリックします。

再度、「対象データ選択」をクリックして、 選択状態を解除しておきましょう。

※ Esc キーを押しても、選択状態を解除でき ます。

![](_page_33_Figure_9.jpeg)

⇒ コマンドコレクションについては、ZERO 操作ガイドの 「導入マニュアル」にある「基本操作編」P.17 参照

πÌ

#### **建具を追加する**

- 「スポイト」をクリックします。
- 2 ホールの「縦すべり窓」をクリックします。
- 3「補正タイプ」を ■1-22 に変更します。
- 「始点逃げ」を「500」にします。
- 66 建具の始点 ⇒ 終点をクリックします。
- 同様にして、湯沸室に配置されている片開 き戸と同じ建具を倉庫に入力します。
- ⇒ スポイト機能については、ZERO 操作ガイ ドの「導入マニュアル」にある「基本操作 編」P.17 参照

![](_page_33_Picture_19.jpeg)

ホール

![](_page_33_Figure_20.jpeg)

基準 取付票

取付区分

□ 欄間高

無目見 建具高

建具幅

#### **仕上を自動配置する**

●「自動」をクリックします。

- 2 「仕上作成」をクリックします。
- 「壁自動編集」のチェックを付けます。

6 2階天井伏図を確認したら、「2階 平面 図」タブをクリックして、「2 階 平面図」 ウィンドウに切り替えておきましょう。

「OK」をクリックします。

![](_page_34_Picture_6.jpeg)

![](_page_34_Figure_7.jpeg)

![](_page_34_Picture_8.jpeg)

#### **バルコニーを入力する**

- 「外部」メニューから「バルコニー」を選 びます。
- 2 「基準高」を「-100」に変更します。
- 6 入力方法を「傾斜矩形」に変更します。
- 46 1 点目と 2 点目をクリックします。
- 「極座標入力」をクリックします。
- ●「距離」に「1000」と入力します。
- **8**「OK」をクリックします。
- 910 手摺の開始位置 ⇒ 終了位置をクリッ クします。

![](_page_35_Figure_10.jpeg)

1 つ前の入力点からの距離で、入力点を指定でき るコマンドです。

#### **手摺の位置指定について**

手摺は、始点から時計回りに入力します。 ただし、始点をクリック後にマウスのホイールボ タン(もしくは無変換キー)を押すと、回り方向 を逆転できます。

![](_page_35_Figure_14.jpeg)

階段室

### **建具の取付高を変更する**

パースモニタで立体データを確認し、階段室 の建具の取付高を変更しましょう。

- 1 建具をダブルクリックします。
- 2 「取付高」を「-1000」に変更します。
- 「OK」をクリックします。

![](_page_35_Figure_20.jpeg)

階段室

#### **建具を変更する**

「2 階 平面図」ウィンドウに戻って、バルコ ニーの建具を変更しましょう。

ここでは、AT 建具を入力するため、「物件初 期設定(ArchiMaster)」ダイアログの「AM モード」を OFF にしてから入力します。

●~8 バルコニーの建具を選択します。 4 右クリックして、「削除」を選びます。

![](_page_36_Figure_5.jpeg)

- 「建具」をクリックします。
- 「金属引違」メニューから「2 枚引違戸」 を選びます。
- **●「H:2000」をダブルクリックして選択** します。
- 6「補正タイプ」を 1--->2 に変更します。
- ●「始点逃げ」を「1500」にします。
- 「建具高」を「1800」に変更します。
- 102 建具の始点 ⇒ 終点をクリックし ます。
- 6 同様にして、隣の建具を入力します。

![](_page_36_Figure_14.jpeg)

![](_page_36_Figure_15.jpeg)

### **図面を仕上げる**

●「自動」をクリックします。

- 2 「図面化」をクリックします。
- 「OK」をクリックします。

**12 Aug** 住壁 建具 階段 內部 外部 仕上

![](_page_37_Picture_73.jpeg)

![](_page_37_Figure_7.jpeg)

●「上書き保存」をクリックして、データを 上書き保存します。

![](_page_37_Picture_9.jpeg)

![](_page_38_Picture_1.jpeg)

3 階平面図を開いて、2 階からデータを複写しましょう。

#### **作成階を変更する**

■「上階を開く」をクリックします。 「3 階 平面図」ウィンドウが開き、2 階平 面図がバック表示され、作図範囲と階段 が複写されます。

![](_page_38_Picture_5.jpeg)

![](_page_38_Figure_6.jpeg)

![](_page_38_Figure_7.jpeg)

#### **階段室の属性を変更する**

- ■「対象データ選択」をクリックします。
- 2 「階段室」をダブルクリックします。
- 8「属性変更」をクリックします。
- ■「天井」のチェックを付けます。
- **6**「OK」をクリックします。

![](_page_39_Figure_7.jpeg)

#### **壁を追加する**

階段室とホールの間に壁を追加します。

■「柱壁」メニューから「壁」を選びます。

2 壁の種別を選択します。

![](_page_39_Figure_12.jpeg)

![](_page_39_Picture_13.jpeg)

![](_page_39_Figure_14.jpeg)

![](_page_39_Picture_15.jpeg)

 $3 \times 7 + -$  #  $\cdot 4$  $H = 6$  N 2 3 4 6

66 壁の始点 ⇒ 終点をクリックします。

![](_page_39_Figure_18.jpeg)

#### **仕上を自動配置する**

●「自動」をクリックします。

- 2 「仕上作成」をクリックします。
- 84「壁自動編集」と「部屋寸法」のチェッ クを付けます。
- **6**「OK」をクリックします。

![](_page_40_Picture_6.jpeg)

![](_page_40_Picture_7.jpeg)

- 6 「上書き保存」をクリックして、データを 上書き保存します。
- ※ 3 階天井伏図を確認したら、「3 階 平面 図」タブをクリックして、「3 階 平面図」 ウィンドウに切り替えておきましょう。

![](_page_40_Picture_10.jpeg)

# **5** 屋根伏図の入力

平面図が入力できたら、屋根伏図で陸屋根とパラペットを入力しましょう。

1

可日本百千四百

![](_page_41_Figure_3.jpeg)

「「屋根伏図」オープン」をクリックします。 「3 階 屋根伏図」ウインドウが開き、3 階 平面図がバック表示され、作図範囲が複写 されます。

![](_page_41_Figure_5.jpeg)

平面図から屋根伏図や天井伏図など関連する処理図面を開くコマンドが、ツールバー に用意されています。このコマンドによって、オープンと同時に図面作成処理が発生 するものがあります。

![](_page_41_Figure_7.jpeg)

![](_page_41_Figure_8.jpeg)

9 (\*<br>1919

 $\tilde{g}(\tilde{g})$ 

#### **軒線を自動配置する**

●「屋根」メニューから「軒線・上階区画」 の「軒線自動配置」を選びます。

![](_page_41_Figure_11.jpeg)

28「軒線」にチェックが付いていることを 確認して、「OK」をクリックします。

![](_page_41_Picture_13.jpeg)

![](_page_41_Figure_14.jpeg)

#### **軒線を編集する**

バルコニー部分を含むように軒線の領域を広 げましょう。

- ●「変形」メニューから「領域+・-」を選 びます。
- **2 「領域プラス」を ON にします。**
- 8 軒線をクリックします。
- 4 「傾斜矩形」に変更します。
- 「バックレイヤ」「交点」のみ ON にします。

![](_page_42_Picture_172.jpeg)

 $\mathbb{Z}$   $\frac{1}{\sqrt{5}}$   $\geq$   $\frac{1}{\sqrt{1-\frac{1}{2}}}\cdot\frac{1}{\sqrt{5}}$   $\sim$   $\frac{1}{\sqrt{5}}\cdot\frac{1}{\sqrt{5}}$ 

![](_page_42_Picture_9.jpeg)

6

- 60 プラスする領域の 1 点目と 2 点目をク リックします。
- 8 「極座標入力」をクリックします。
- **© (**『距離」に「1000」と入力して、「OK」 をクリックします。

![](_page_42_Picture_13.jpeg)

![](_page_42_Figure_14.jpeg)

![](_page_42_Figure_15.jpeg)

#### **屋根を自動配置する**

●「自動」をクリックします。

- **2 「Type2」をクリックします。**
- 6 「パラペット」にチェックを付けます。
- 「OK」をクリックします。 屋根伏図に屋根が自動配置され、天井伏図 に外部天井が自動配置されます。

![](_page_43_Figure_6.jpeg)

#### **【S 造】**

![](_page_43_Picture_8.jpeg)

![](_page_43_Figure_9.jpeg)

![](_page_43_Figure_10.jpeg)

44

#### **立体データを確認する**

屋根が配置できたら、「パースモニタ」ウィン ドウに切り替えて、屋根の形状を確認してみ ましょう。

![](_page_44_Picture_3.jpeg)

### **パラペットの属性を変更する 【S 造】**

屋根の一部がパラペットの下端より出ている ため、パラペットの下端高を変更します。

- パラペットをダブルクリックします。
- **2 「SL」を「-300」に変更します。**
- 「OK」をクリックします。

![](_page_44_Figure_10.jpeg)

![](_page_44_Picture_11.jpeg)

![](_page_44_Picture_12.jpeg)

![](_page_44_Picture_13.jpeg)

(1)→般 あご有

 $\sigma$  –  $\!$  $SL \pm$ 

全体高

形状 | 仕上 | 笠木 |

○ 個別

壁厚

あご先端厚

天端ハンチ高

あごの出

口煉瓦

□ 破風

3

2

IC

 $\overline{\phantom{a}}$  $c - R$ <br> $c$ 壁付

構造  $R$  $\overline{\phantom{0}}$ 

再検索

変更 ⊣

 $150.0$  mm

 $100.0$  mm

 $\overline{30.0}$  mm

 $150.0$  mm

設定 |

OK | キャンセル|

 $-300.0$  mm

 $600.0$  mm

- 4「閉じる」をクリックして、パースモニタ ウィンドウを閉じます。
- この立体データは確認用のため、保存の確 認画面で「いいえ」をクリックします。
- 6 「上書き保存」をクリックして、データを 上書き保存します。

![](_page_44_Picture_17.jpeg)

# **6** 天井伏図の確認

屋根伏図が入力できたら、天井伏図で天井仕上を確認しましょう。

「1 階 天井伏図」タブ、「2 階 天井伏図」タブ、「3 階 天井伏図」タブをクリックして、天井仕上を確認します。

※ 天井伏図が閉じていた場合は、平面図または屋根伏図から「「天井伏図」オープン」をクリックして、同じ階の天井伏図を 開きます。

![](_page_45_Figure_5.jpeg)

※ 3 階天井伏図は、3 階平面図の仕上を自 動配置したときに、部屋寸法も同時に 自動時配置したため、天井伏図にも部 屋寸法が配置されています。 天井伏図に部屋寸法を配置したい場合 は、「自動」をクリックして天井仕上を 再作成すると、部屋寸法も自動配置さ れます。

![](_page_45_Picture_159.jpeg)

※ 立面図の作成方法、図面の印刷方法については、ZERO 操作ガイドの「導入マニュアル」にある「プラン作成編」を参照 してください。